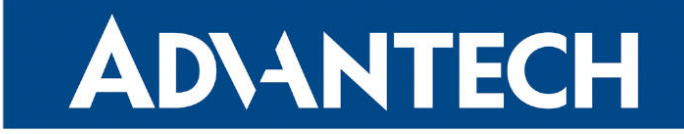

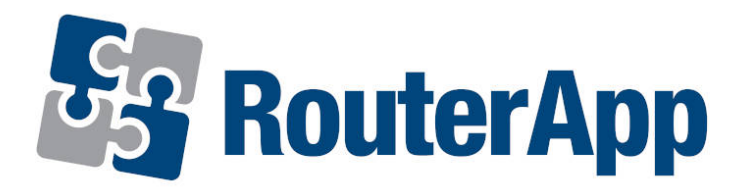

# OpenVPN Custom Config

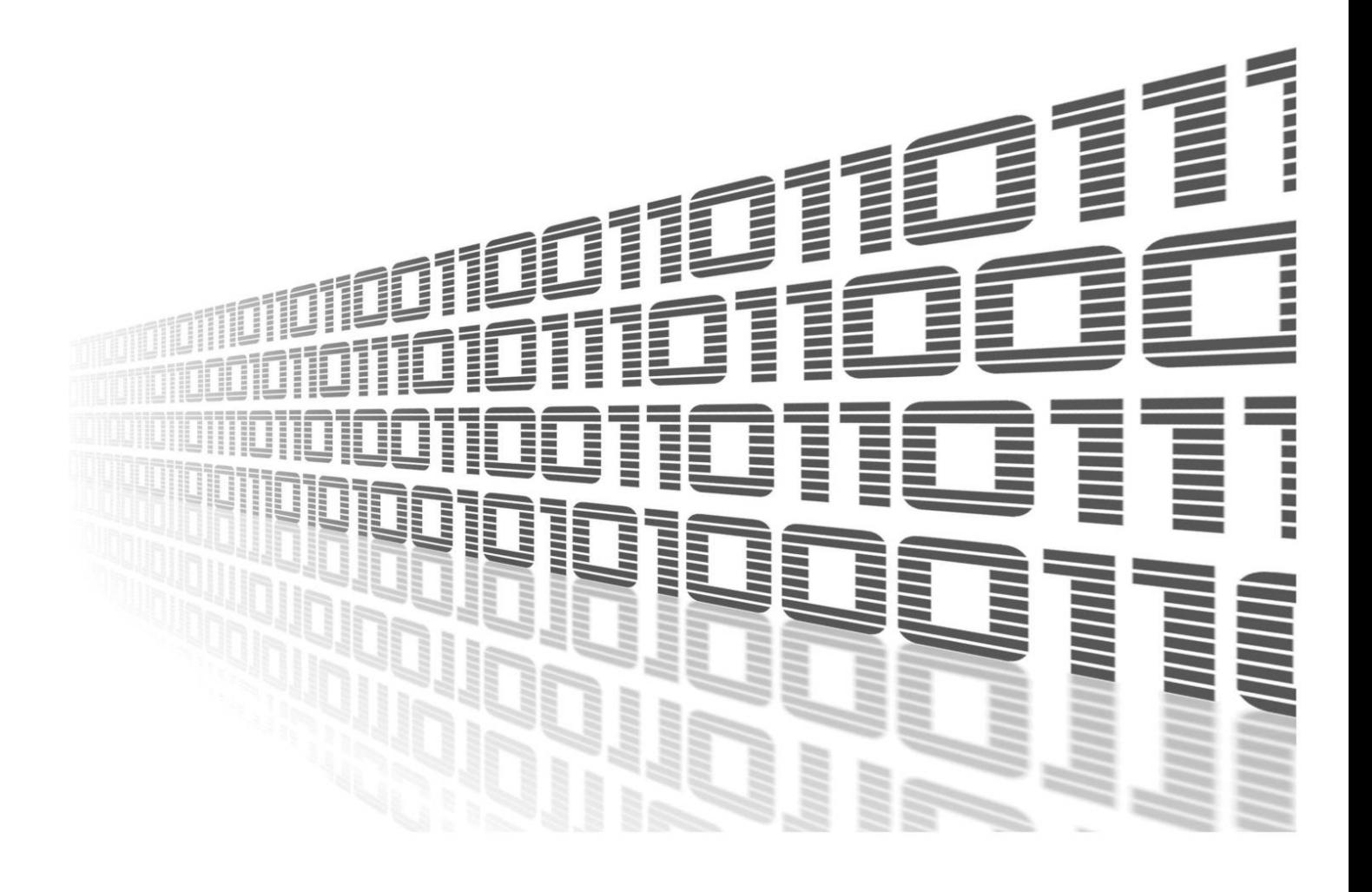

Advantech Czech s.r.o., Sokolska 71, 562 04 Usti nad Orlici, Czech Republic Document No. APP-0013-EN, revision from 24th October, 2023.

© 2023 Advantech Czech s.r.o. No part of this publication may be reproduced or transmitted in any form or by any means, electronic or mechanical, including photography, recording, or any information storage and retrieval system without written consent. Information in this manual is subject to change without notice, and it does not represent a commitment on the part of Advantech.

Advantech Czech s.r.o. shall not be liable for incidental or consequential damages resulting from the furnishing, performance, or use of this manual.

All brand names used in this manual are the registered trademarks of their respective owners. The use of trademarks or other designations in this publication is for reference purposes only and does not constitute an endorsement by the trademark holder.

### Used symbols

Danger – Information regarding user safety or potential damage to the router.  $\bigwedge$ 

Attention – Problems that can arise in specific situations.  $\blacksquare$ 

Information – Useful tips or information of special interest.  $\overline{u}$ 

Example – Example of function, command or script.

### **Contents**

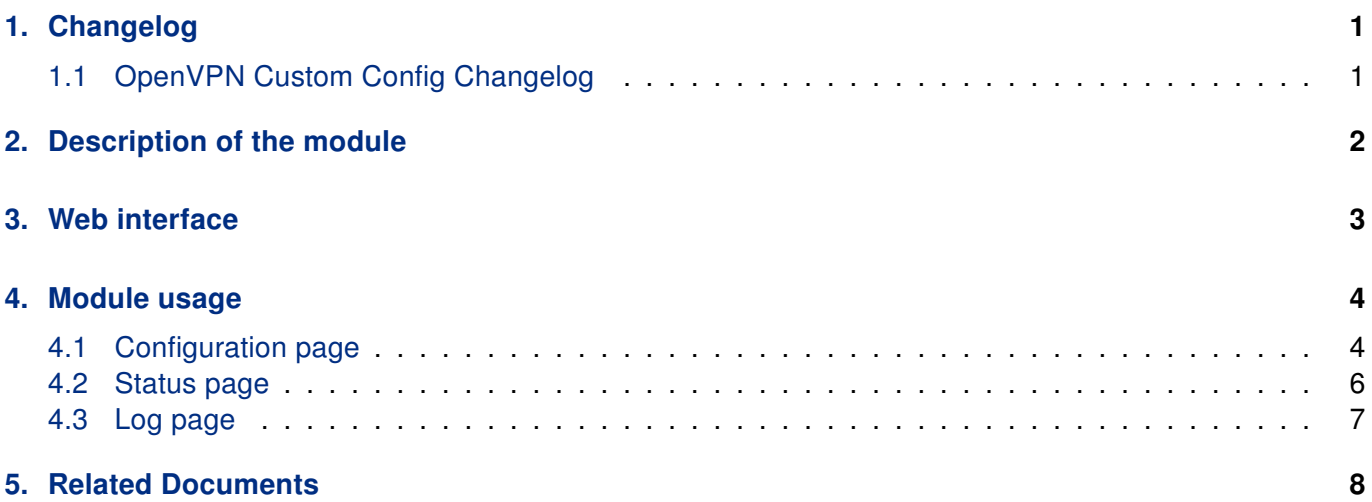

### List of Figures

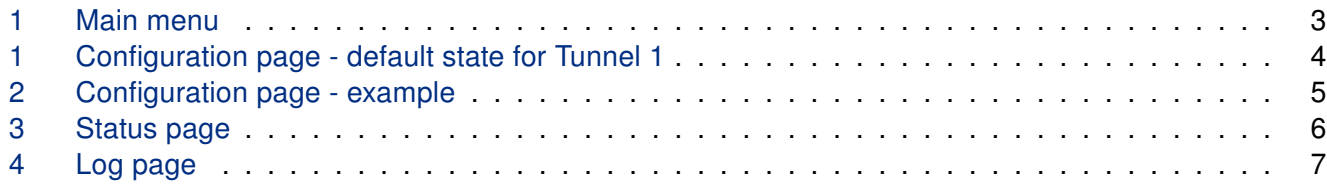

### List of Tables

# <span id="page-4-0"></span>1. Changelog

### <span id="page-4-1"></span>1.1 OpenVPN Custom Config Changelog

#### v1.0.1 (2018-03-19)

• First release

#### v1.0.2 (2018-06-18)

• Generate ovpn files in the init script

#### v1.1.0 (2020-10-01)

• Updated CSS and HTML code to match firmware 6.2.0+

## <span id="page-5-0"></span>2. Description of the module

 $\mathbf T$ 

Router app OpenVPN Custom Config is not contained in the standard router firmware. Uploading of this router app is described in the Configuration manual (see Chapter [Related Documents\)](#page-11-0).

OpenVPN Custom Config router app can be used to configure up to four another OpenVPN tunnels on the router. This module has no classic configuration menu like the router's OpenVPN configuration page has. Configuration of one OpenVPN tunnel is declared in one field supporting the format used in \*.ovpn configuration file. Advantage of this solution is that an existing OpenVPN configuration can be easily applied to the router. The downside is, that there is no control for the configuration entered. You can then easily get into the situation when the tunnel is not established or not working as expected with limited possibility of issue debugging.

### <span id="page-6-0"></span>3. Web interface

Once the installation of the module is complete, the module's GUI can be invoked by clicking the module name on the Router apps page of router's web interface.

<span id="page-6-1"></span>Left part of this GUI contains menu with Status section, followed by Configuration section which contains the configuration pages for all of four OpenVPN tunnels. Customization section contains only the Return item, which switches back from the module's web page to the router's web configuration pages. The main menu of module's GUI is shown on figure [1.](#page-6-1)

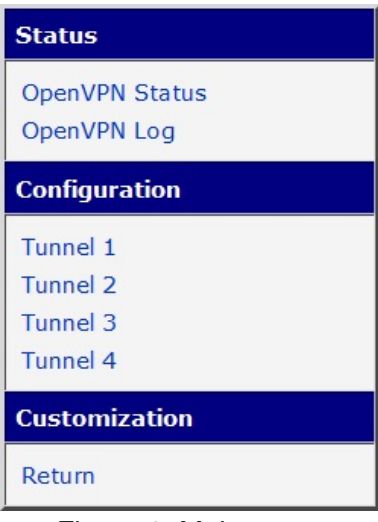

Figure 1: Main menu

## <span id="page-7-0"></span>4. Module usage

### <span id="page-7-1"></span>4.1 Configuration page

<span id="page-7-2"></span>Configuration section of the module's GUI contains configuration pages for all of four OpenVPN tunnels, from Tunnel 1 to Tunnel 4. Default state of configuration page for Tunnel 1 is on figure [1.](#page-7-2)

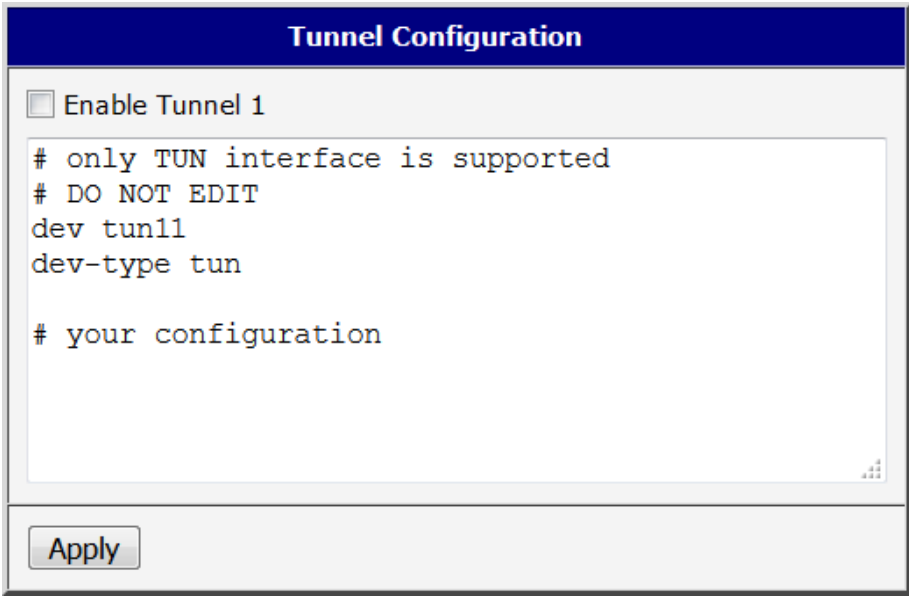

Figure 1: Configuration page - default state for Tunnel 1

As you can see, the configuration field begins with four lines which should not be edited. There are tunnel type and interface name declared on these lines. The interface name for Tunnel 1 is tun11 increasing to tun14 for Tunnel 4.

Bellow these lines follows section four your configuration where you can put your configuration of the tunnel. Please note, that only OpenVPN features stated in configuration manual (references on page ??) of the router are declared to be supported by this module. Other settings may not work as expected.

<span id="page-8-0"></span>An example of tunnel configuration is shown on figure [2.](#page-8-0) To save changes made in configuration click on Apply button. To apply the configuration and to create appropriate OpenVPN tunnel, check Enable box at the top and click on Apply button.

| <b>Tunnel Configuration</b>                                                                                        |    |
|----------------------------------------------------------------------------------------------------|----|
| <b>▽ Enable Tunnel 1</b>                                                                                           |    |
| # only TUN interface is supported<br># DO NOT EDIT<br>dev tun11<br>dev-type tun                                    |    |
| # your configuration<br>proto udp<br>nobind<br>$comp-1zo$<br>ifconfig 10.7.7.8 10.7.7.7<br>remote 192.168.7.1 1194 | лî |
|                                                                                                    |    |
|                                                                                                    |    |

Figure 2: Configuration page - example

#### <span id="page-9-0"></span>4.2 Status page

OpenVPN Status page lists status of all four OpenVPN interfaces. If the tunnel is initialled, the interface name and its status is displayed. If the tunnel is not enabled, the Disabled keyword is mentioned for the tunnel. An example of status page is shown on figure [3.](#page-9-1)

<span id="page-9-1"></span>

| <b>Overview</b>                                                                                                    |
|----------------------------------------------------------------------------------------------------|
| Tunnel 1 :                                                                                                    |
| Link encap: UNSPEC HWaddr 00-00-00-00-00-00-00-00-00-00-00<br>$t$ un 11<br>inet addr:10.7.7.8 P-t-P:10.7.7.7 Mask:255.255.255.255<br>UP POINTOPOINT RUNNING NOARP MULTICAST MTU:1500 Metric:1<br>RX packets:0 errors:0 dropped:0 overruns:0 frame:0<br>TX packets:0 errors:0 dropped:0 overruns:0 carrier:0<br>collisions: 0 txqueuelen: 100<br>RX bytes: 0 (0.0 B) TX bytes: 0 (0.0 B) |
| OpenVPN STATISTICS<br>Updated, Wed Mar 28 07:57:20 2018<br>TUN/TAP read bytes, 0<br>TUN/TAP write bytes, 0<br>TCP/UDP read bytes, 0<br>TCP/UDP write bytes, 0<br>Auth read bytes, 0<br>pre-compress bytes, 0<br>post-compress bytes, 0<br>pre-decompress bytes, 0<br>post-decompress bytes, 0<br><b>END</b>                                                                             |
| Tunnel 2 : Disabled                                                                                                    |
| Tunnel 3 : Disabled                                                                                                    |
| Tunnel 4 : Disabled                                                                                                    |

Figure 3: Status page

#### <span id="page-10-0"></span>4.3 Log page

OpenVPN Log page lists detailed log messages of all four OpenVPN interfaces configured in this router app and also for all four standard OpenVPN interfaces configured on router's web GUI. These information may be helpful for debugging, especially for issues with initialization of the interface caused by an incorrect configuration. An example of log page is shown on figure [4.](#page-10-1)

<span id="page-10-1"></span>**OpenVPN Log** 2018-03-28 07:18:18 openvpn[1024]: OpenVPN 2.3.18 [SSL (OpenSSL)] [LZO] [EPOLL] [MH] [IPv6] 2018-03-28 07:18:18 openvpn[1024]: library versions: OpenSSL 1.0.2n 7 Dec 2017, LZO 2.09 2018-03-28 07:18:18 openvpn[1024]: \*\*\*\*\*\*\*\* WARNING \*\*\*\*\*\*\*\*: All encryption and authentication 2018-03-28 07:18:18 openvpn[1024]: TUN/TAP device tun11 opened 2018-03-28 07:18:18 openvpn[1024]: /sbin/ifconfig tun11 10.7.7.8 pointopoint 10.7.7.7 mtu 1500 2018-03-28 07:18:18 openvpn[1024]: UDPv4 link local: [undef] 2018-03-28 07:18:18 openvpn[1024]: UDPv4 link remote: [AF\_INET]192.168.7.1:1194 2018-03-28 07:18:28 openvpn[1024]: write UDPv4: Network is unreachable (code=101)

Figure 4: Log page

# <span id="page-11-0"></span>5. Related Documents

You can obtain product-related documents on Engineering Portal at [icr.advantech.cz](https://icr.advantech.cz/) address.

To get your router's Quick Start Guide, User Manual, Configuration Manual, or Firmware go to the [Router](https://icr.advantech.cz/support/router-models) [Models](https://icr.advantech.cz/support/router-models) page, find the required model, and switch to the Manuals or Firmware tab, respectively.

The [Router Apps](https://icr.advantech.cz/products/software/user-modules) installation packages and manuals are available on the Router Apps page.

For the Development Documents, go to the [DevZone](https://icr.advantech.cz/devzone) page.